# **Vermietung Wie Sie Ihre Ersatzfahrzeuge verwalten und planen**

Verwaltung der Ersatzfahrzeuge.

Ersatzfahrzeuge hinzufügen

Um ein Ersatzfahrzeuge hinzuzufügen, klicken Sie auf die Registerkarte "Vermietung - Ersatzfahrzeuge".

Klicken Sie oben links in der Liste der Fahrzeuge auf die Schaltfläche "Neu".

Seite 1 / 7 **(c) 2024 InSyPro <christof@insypro.com> | 2024-05-18 14:49** [URL: http://faq.insypro.com/index.php?action=artikel&cat=12&id=511&artlang=de](http://faq.insypro.com/index.php?action=artikel&cat=12&id=511&artlang=de)

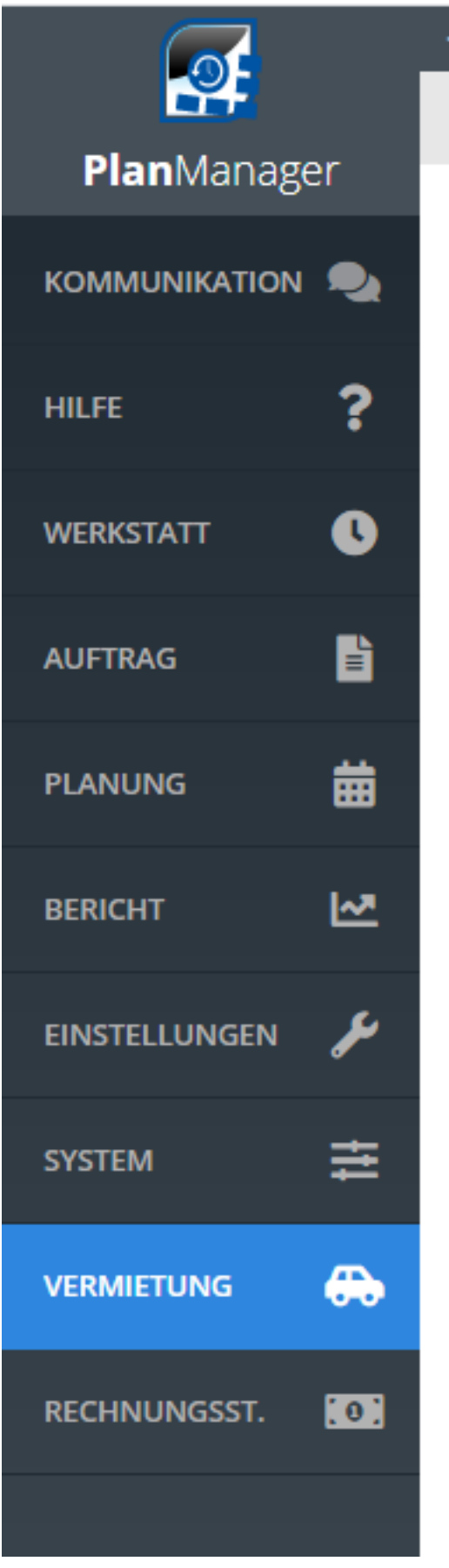

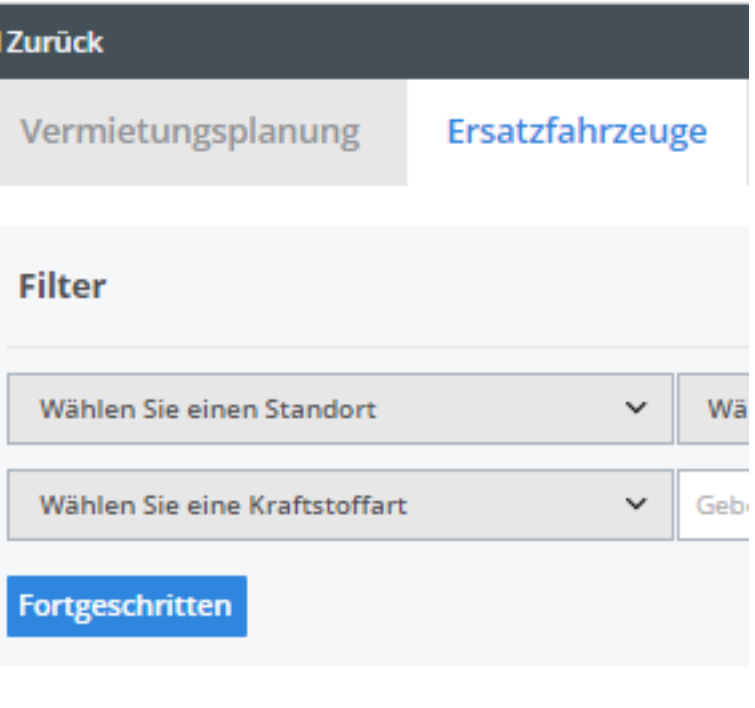

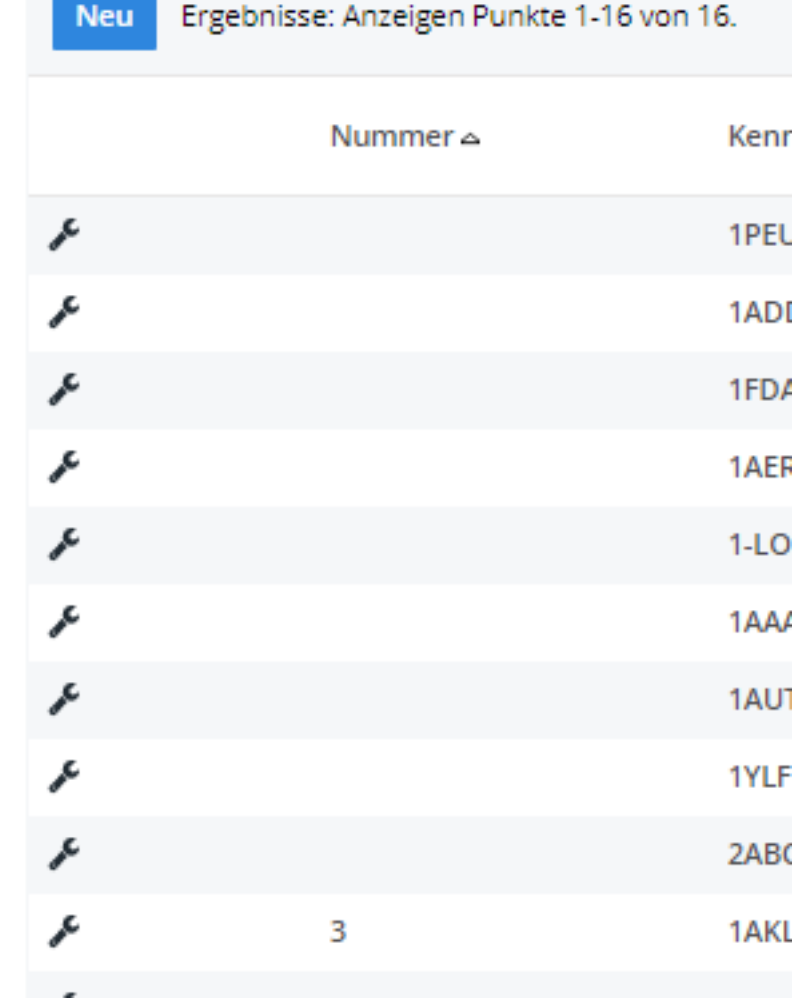

Um ein neues Ersatzfahrzeug zu erstellen, benötigen Sie ein Kennzeichen (es kann nicht zwei Ersatzfahrzeuge mit demselben Kennzeichen geben) und den Namen des Standorts, falls Ihr Unternehmen mehrere Standorte hat.

Es ist jedoch ratsam, die maximale Datenmenge (Marke, Modell, Kraftstoffart, Getriebe ...) zu Ihrem Ersatzfahrzeug hinzuzufügen, um das System optimal zu nutzen. Wenn Sie auf ↦ Mehr Details anzeigen klicken, können Sie zusätzliche Informationen über das Fahrzeug hinzufügen.

Wenn Sie alle Daten vervollständigt haben, klicken Sie auf die Schaltfläche "Speichern".

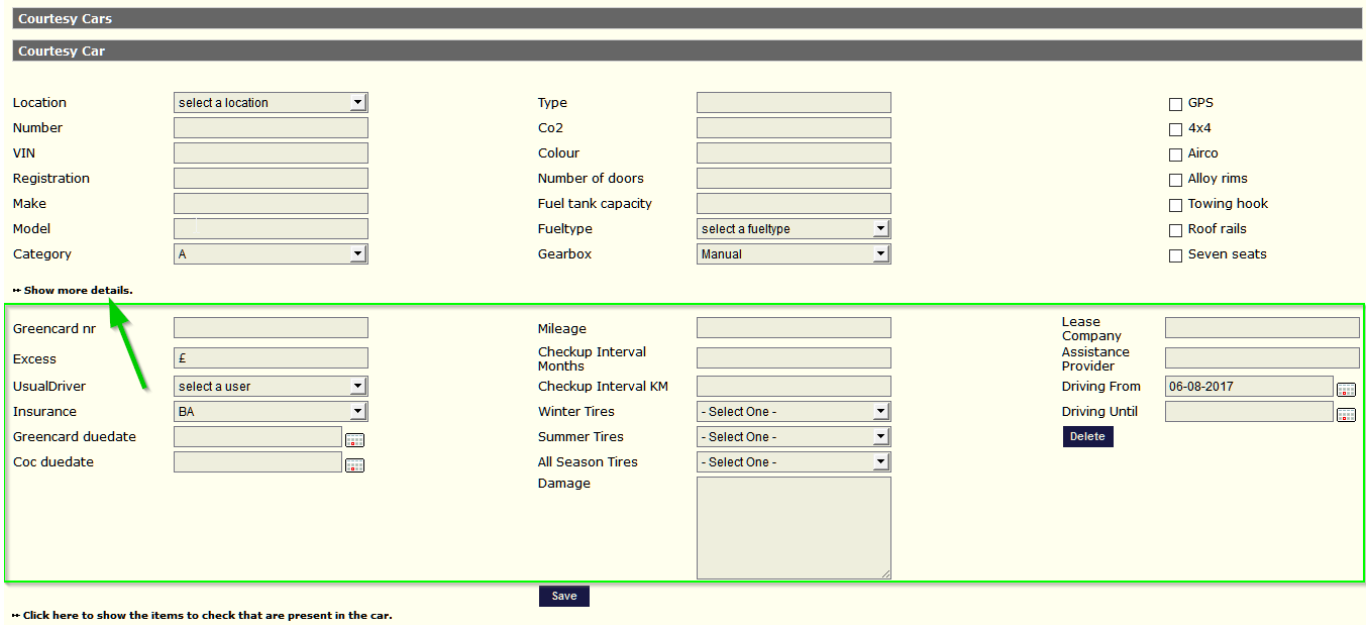

Ein Ersatzfahrzeug löschen

Wenn Sie kein Ersatzfahrzeug benutzen, muss davon ausgegangen werden, dass wir es nicht aus dem Programm entfernen sollten.

Sie machen es einfach inaktiv, denn wenn Sie 2 Monate später ein Verkehrsstrafmandat erhalten, müssen Sie dieses Fahrzeug und den Fahrer finden.

Um ein Ersatzfahrzeug inaktiv zu machen, klicken Sie auf die Registerkarte "Vermietung - Ersatzfahrzeug" und klicken Sie auf das Fahrzeug, das Sie inaktiv machen wollen (Sie haben auch die Möglichkeit, Daten in den Filter auf der linken Bildschirmseite einzugeben, um direkt das richtige Fahrzeug zu finden).

Klicken Sie dann auf die Schaltfläche "Mehr Details anzeigen".

Klicken Sie dann auf "Fahrzeug auf INAKTIV umstellen" und dann auf "Speichern".

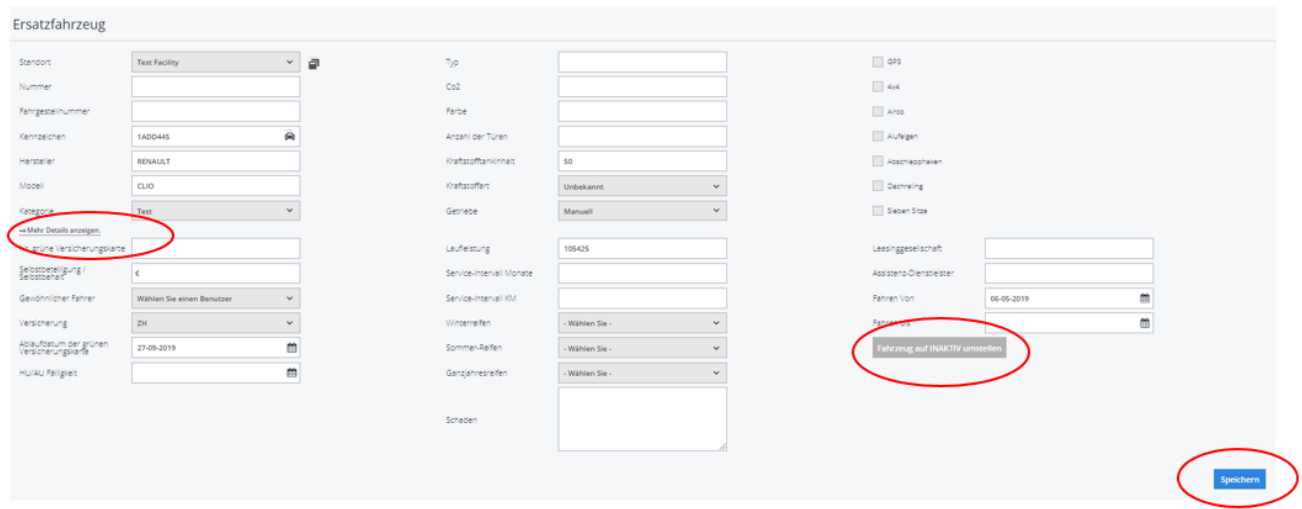

Ihr Fahrzeug ist jetzt inaktiv, so dass es nicht mehr in der Vermietungsplanung erscheint.

Wenn Sie das Profil dieses inaktiven Fahrzeugs sehen möchten, klicken Sie auf die Registerkarte "Vermietung - Ersatzfahrzeuge" und entfernen Sie das Häkchen im Filter "Nur aktive Fahrzeuge".

Sie werden in Ihrer Liste sehen, dass das Fahrzeug wieder erscheinen wird, aber grau.

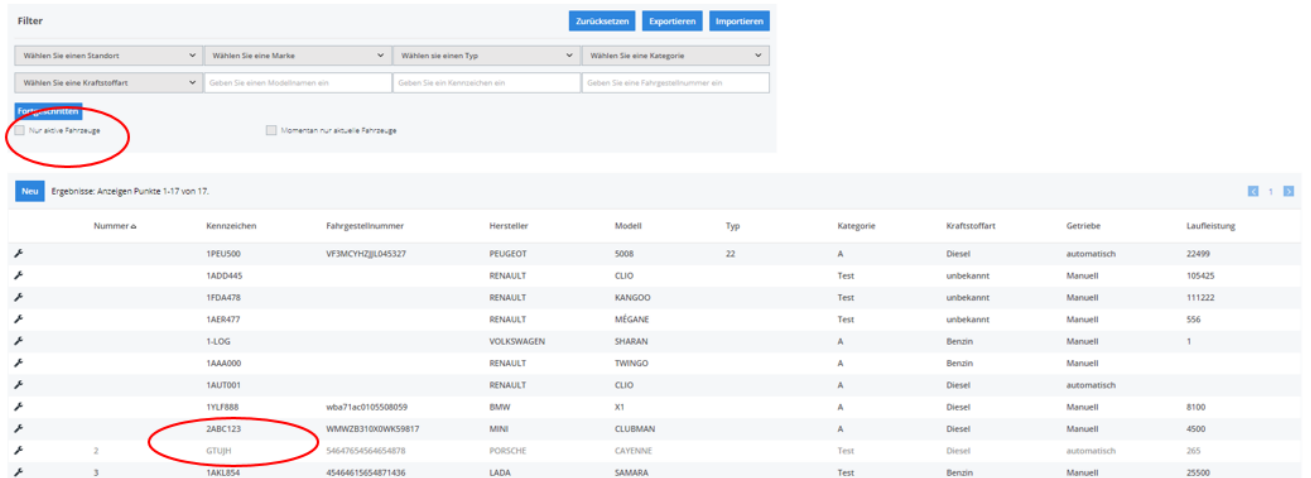

Um dieses Fahrzeug in der Ersatzfahrzeugplanung zu sehen, klicken Sie auf die Registerkarte "Vermietung", klicken Sie dann auf die Schaltfläche "Filter ein-/ausblenden" und wählen Sie dann aus der Dropdown-Liste: "Nur inaktive Fahrzeuge".

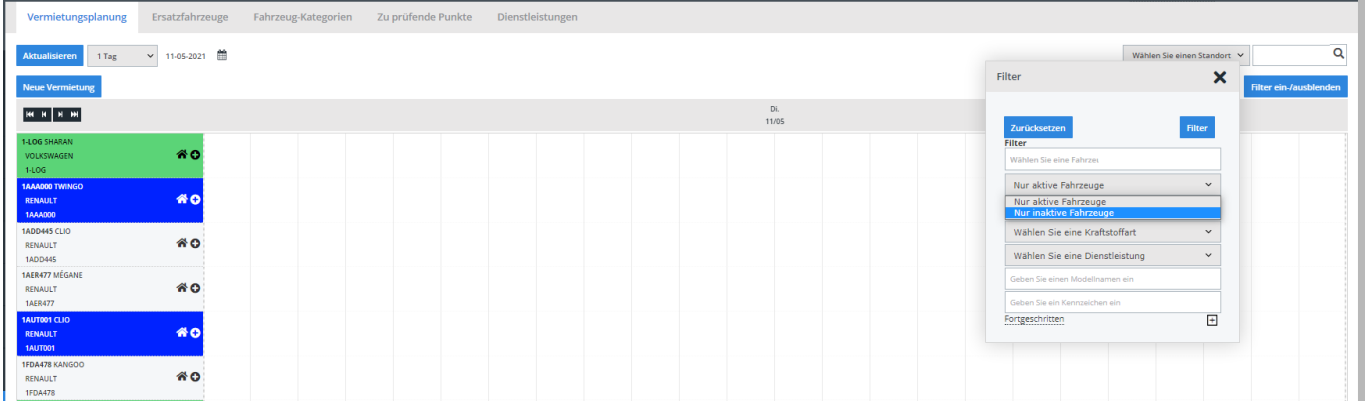

Auf die gleiche Weise, wie Sie den Status eines Fahrzeugs auf inaktiv geändert haben, können Sie es auch wieder auf aktiv setzen. Sie sehen dann ein Sternchen hinter dem Kennzeichen.

Fahrzeug-Kategorien

Über die Registerkarte "Vermietung - Fahrzeug-Kategorien" können Sie die Kategorien Ihrer Fahrzeuge verwalten.

Um eine Kategorie hinzuzufügen, klicken Sie oben links auf "Neu" und vervollständigen Sie die Daten auf der linken Seite Ihres Bildschirms. Sie können einen Namen, die Kosten, einen Preis ( nach Tag, Woche, usw....) hinzufügen und dann auf "Speichern" klicken.

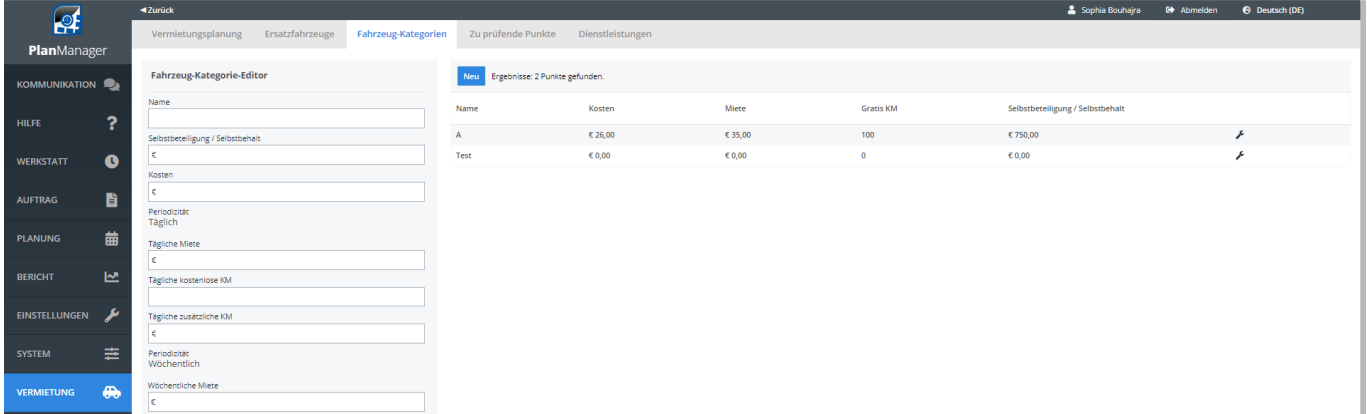

Oben auf dem Bildschirm " Ersatzfahrzeuge"

Oben auf dem Bildschirm finden Sie die letzten Vermietungen mit einer Zeitleiste, mit der Sie den Fahrer in einem bestimmten Zeitraum leicht finden können. Sie können auch die Bilder zu dieser Vermietung einsehen.

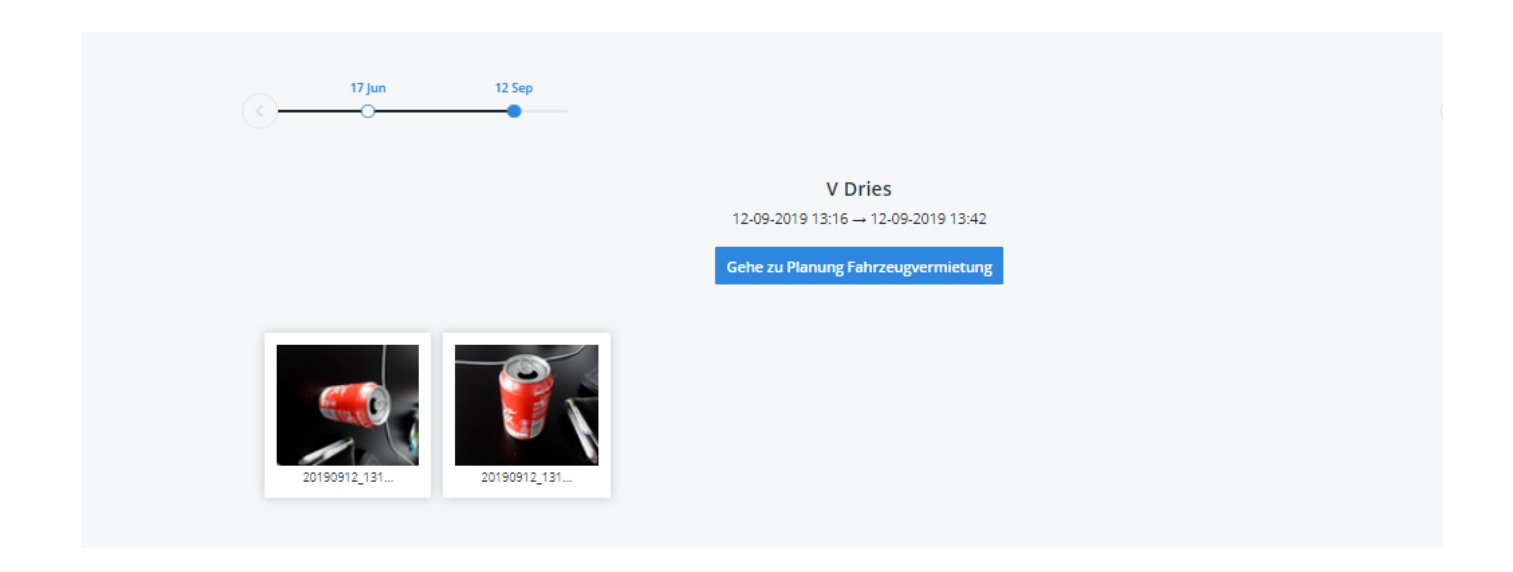

#### Zu prüfende Punkte

Sie können im PlanManager eine Liste der zu überprüfenden Posten eingeben, entweder zu Beginn oder am Ende der Anmietung oder beides. Klicken Sie dazu auf "↦ Klicken Sie hier, um die zu überprüfenden Artikel anzuzeigen, die im Fahrzeug vorhanden sind." Sie erhalten eine Liste, in der Sie auswählen können, welche Gegenstände zu überprüfen sind.

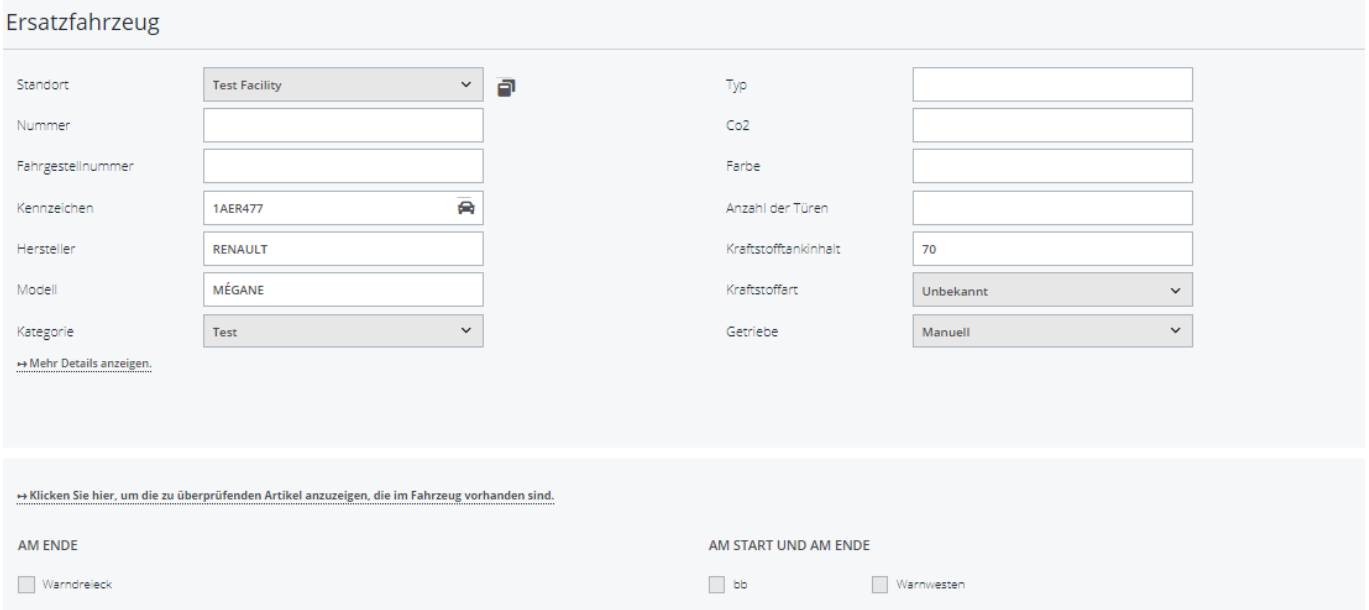

Sie können diese Elemente erstellen, indem Sie auf der Registerkarte "Vermietung - Zu prüfende Punkte" gehen:

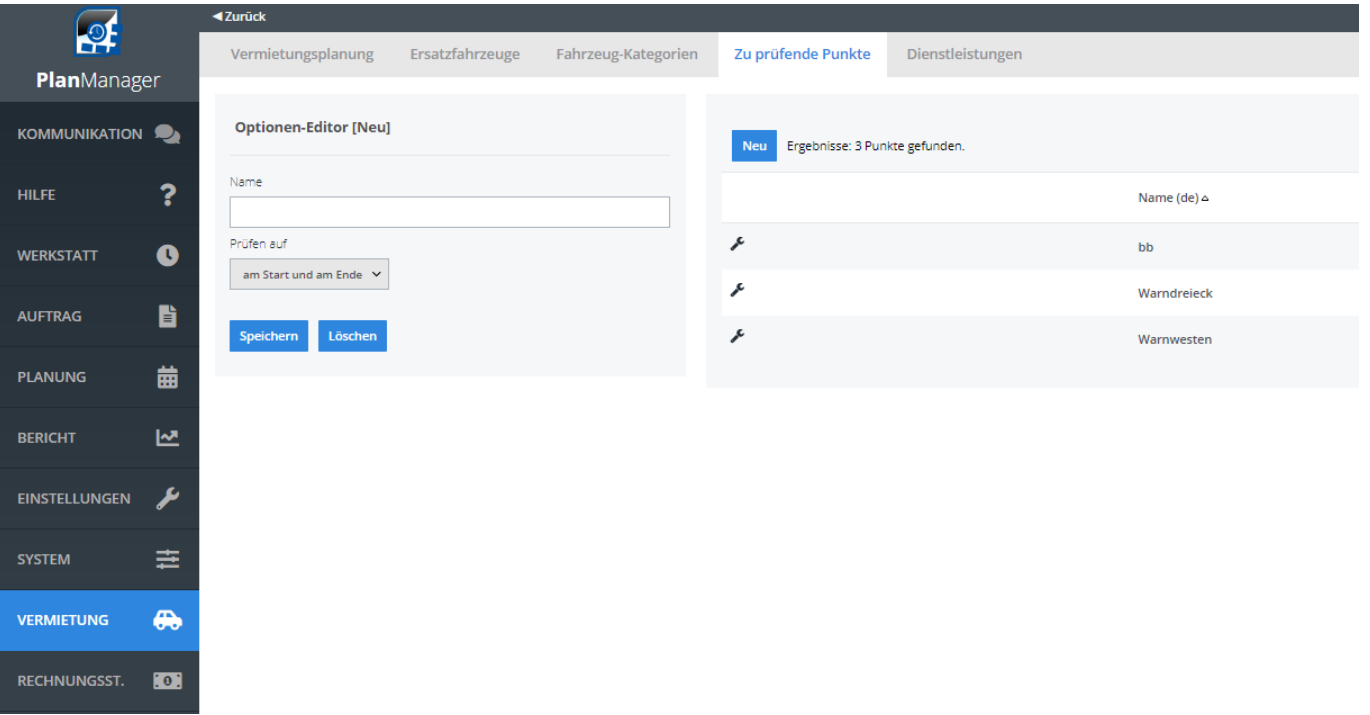

Eindeutige ID: #2249 Verfasser: Jean-Marie Letzte Änderung: 2021-05-11 10:25